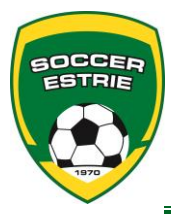

## **PASSEPORT ÉLECTRONIQUE Procédure d'utilisation**

Au sein de la Ligue de développement de Soccer de l'Estrie (LDSE), la vérification des passeports électroniques permet aux officiels de confirmer l'identité des joueurs et membres du personnel d'équipe. La présentation des cartes plastifiées est également toujours possible sur demande. Aucune autre méthode (photo, photocopie ou autre) n'est autorisée.

## **Notes importantes :**

- La présentation électronique des passeports oblige l'utilisation d'un appareil intelligent (téléphone, tablette) muni d'un écran suffisamment grand (minimum 4,5 pouces) afin de permettre à l'arbitre de visualiser correctement les passeports. Si l'arbitre ne peut pas visualiser les passeports correctement, il peut refuser de le faire à partir de cette méthode.
- Il est toujours possible pour une équipe de présenter les cartes d'affiliation plastifiées pour effectuer la vérification. Le club doit s'assurer de formuler une demande d'impression des cartes d'affiliation auprès de Soccer Estrie.
- La présentation électronique des passeports ne change rien en ce qui concerne les feuilles de match. Les équipes doivent toujours présenter une feuille de match imprimée sur papier à partir de PTS-Ligue.

## **Procédure de présentation électronique des passeports :**

Le processus de vérification ne change pas. La différence réside uniquement dans le fait que les passeports sont affichés sur l'écran d'un appareil intelligent.

- 1. Avant le match, le membre du personnel doit accéder au compte Spordle-Play de l'équipe et préparer la feuille de match. Sélectionnez l'option **« MATCH »** du menu à gauche, puis cliquez sur l'icône des joueurs à droite du match correspondant.
- 2. La feuille de match doit être imprimée sur papier.
- 3. Une fois la feuille de match imprimée, les passeports électroniques deviennent disponibles pour le match concerné.
- 4. Le responsable doit ensuite cliquer sur l'option **« MATCH »** puis choisir le match correspondant. Cliquez sur le match et ensuite sur **« FEUILLE DE MATCH ».**
- 5. Les passeports des joueurs dont les noms apparaissent sur la feuille de match concernée sont maintenant disponibles et visibles en cliquant sur l'icône Image dans le bas de l'alignement. Vous êtes prêts à présenter votre appareil à l'arbitre qui procédera à la vérification.

## **Situation spéciale :**

Que se passe-t-il si, une fois rendu au terrain, un changement de joueur se produit : Ajout d'un joueur régulier ou d'un joueur réserve ou autre situation*?*

- 1. La feuille de match physique doit être modifiée à la main puisque vous n'avez plus accès à une imprimante pour en imprimer une nouvelle.
- 2. Le responsable doit accéder au compte Spordle-Play puis à l'option **« MATCH »** du menu à gauche.
- 3. Si le joueur n'est pas déjà sur la liste de joueurs de l'équipe, il faut l'ajouter à partir de l'icône **« ALIGNEMENT DU MATCH »** et ensuite sélectionner le ou les joueurs à ajouter.
- 4. Modifier la feuille de match électronique pour ce match en ajoutant ce joueur. Puis, cliquez sur Sauvegarder.
- 5. Une fois le joueur ajouté, il faut imprimer virtuellement la feuille de match. Cette impression virtuelle permet de valider tout le processus et d'ajouter le passeport électronique du joueur pour ce match. Attention : Pour que le passeport électronique du joueur ajouté puisse apparaître, il faut absolument cliquer sur le bouton **IMPRIMER** en bas de la page.
- 6. Sélectionner de nouveau l'option **« MATCH »** puis choisir le match correspondant. Cliquez sur le match et ensuite sur **« FEUILLE DE MATCH ».**

[ldse@soccer-estrie.qc.ca](mailto:ldse@soccer-estrie.qc.ca) ou 819-564-6700

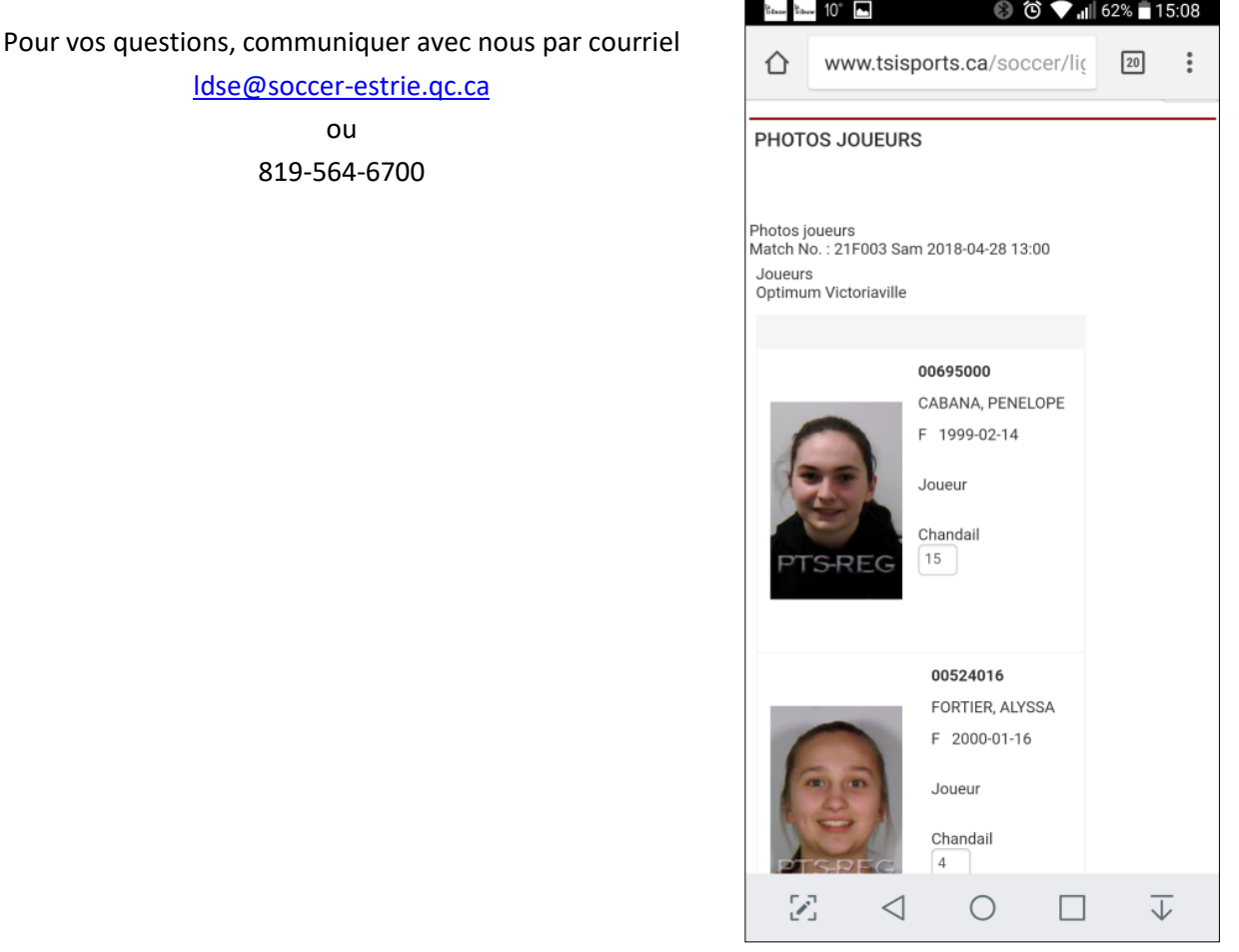